## **Home -> General Settings**

From the "Home" page, select the "Administration" tab and click on "General Settings".

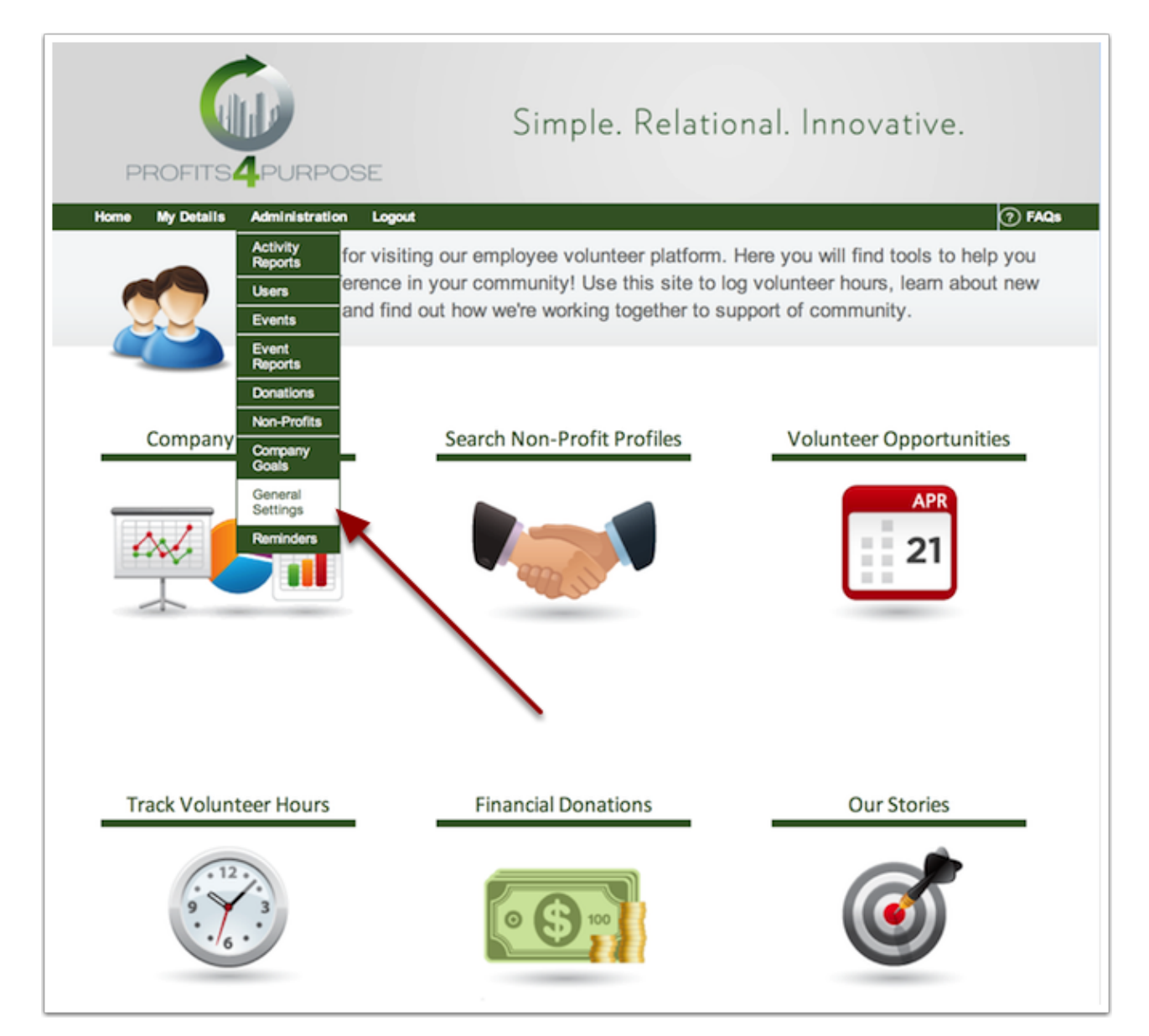

## **General Settings -> Correspondence**

Select the "Correspondence" tab.

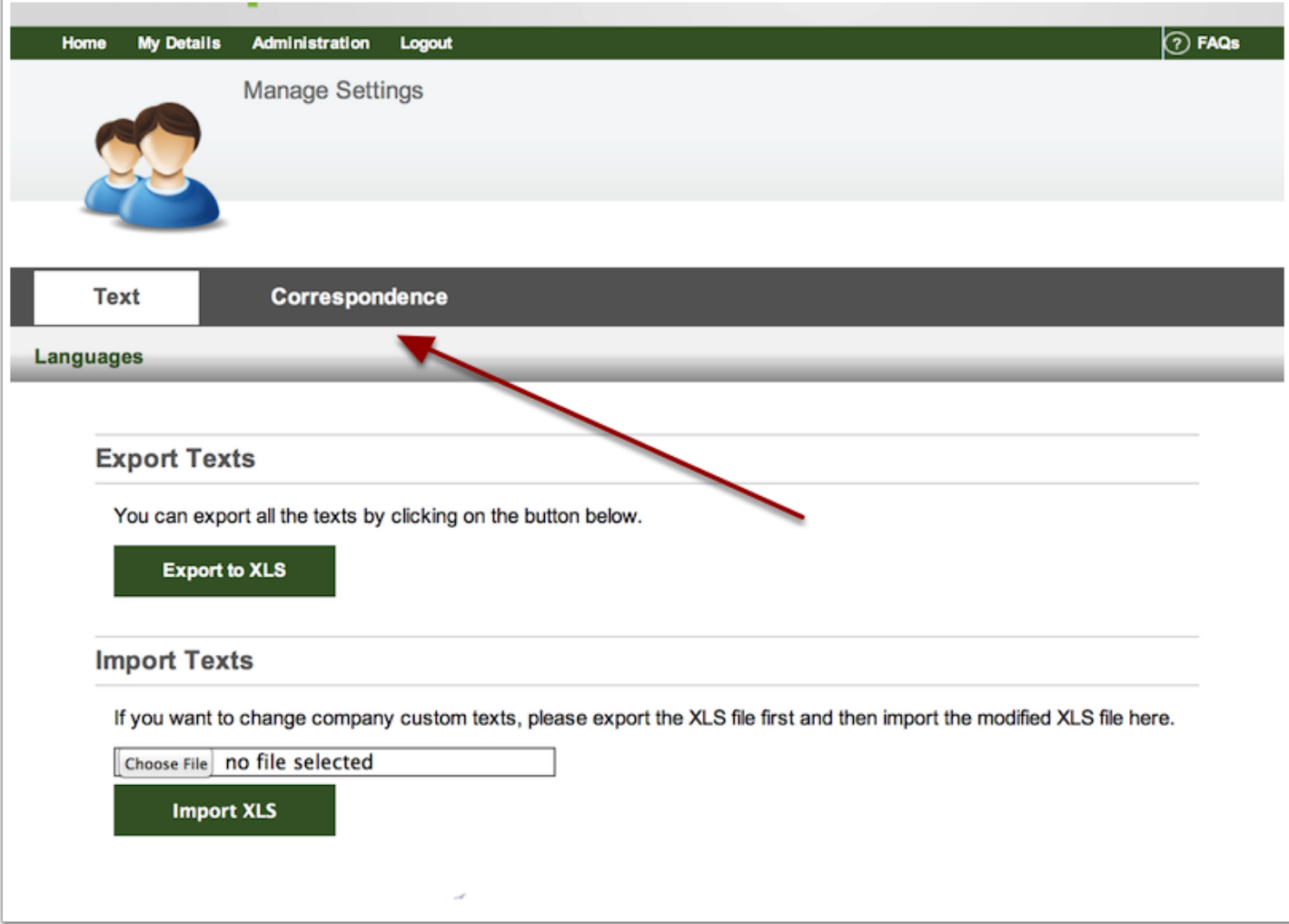

## **Find RSVP Email Template**

From your choices of email templates, be sure to pick the one titled Event RSVP Confirmation.

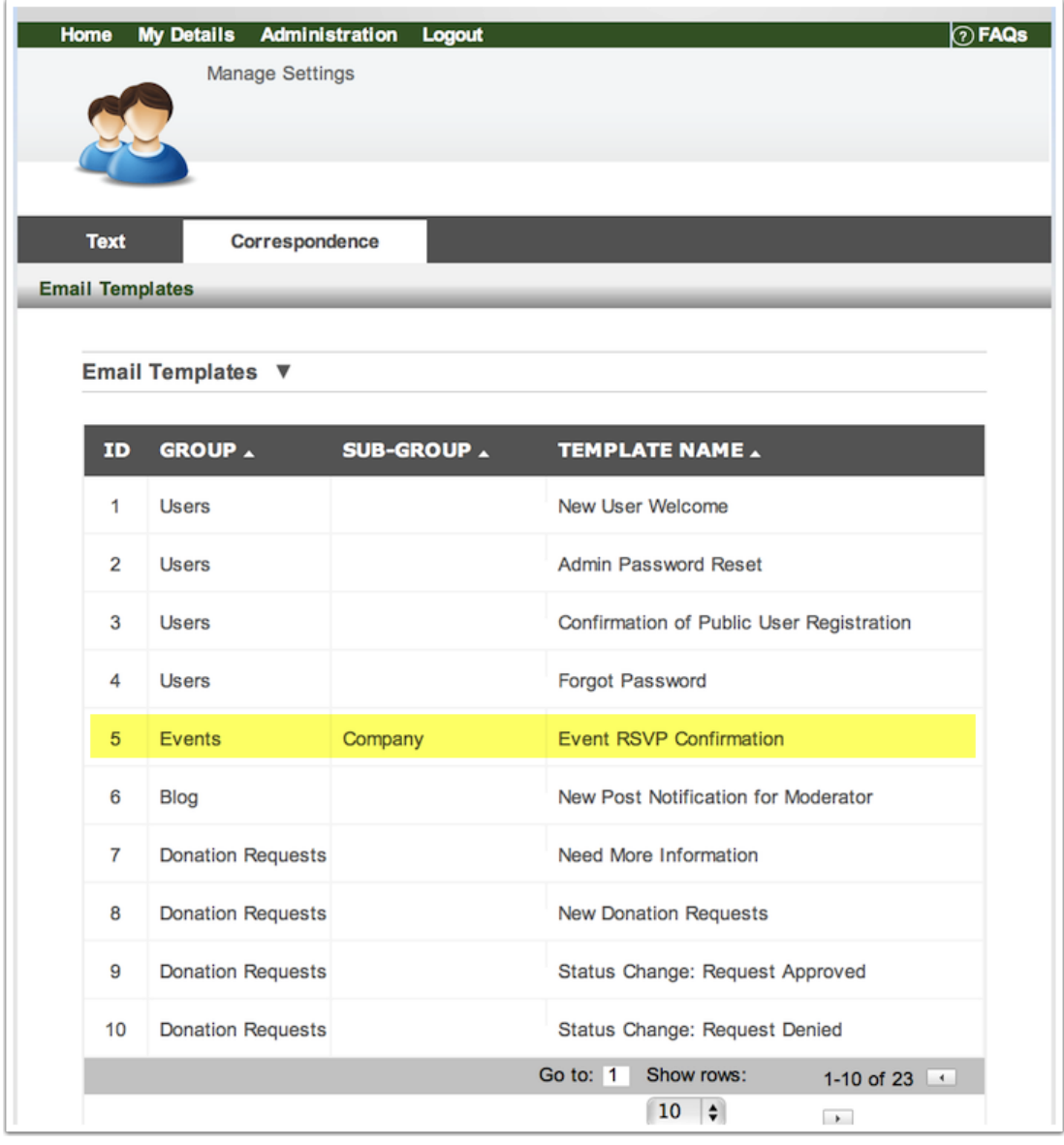

## **Editing the RSVP Email**

From here, the admin can customize the RSVP Email to his or her liking. Be sure to use the Available Variables in the emails, that way certain users will get information that is important to them.

"Description" lists the description of the templated email just for the admin to see.

"Subject" for the subject of you email.

"From Name" for the name you want to them to see the email from.

"Reply To" for the email address that responses should be sent to.

You will find variables along the right to include in your templated email text.

Finally, do not forget to save your new, customized RSVP Email.

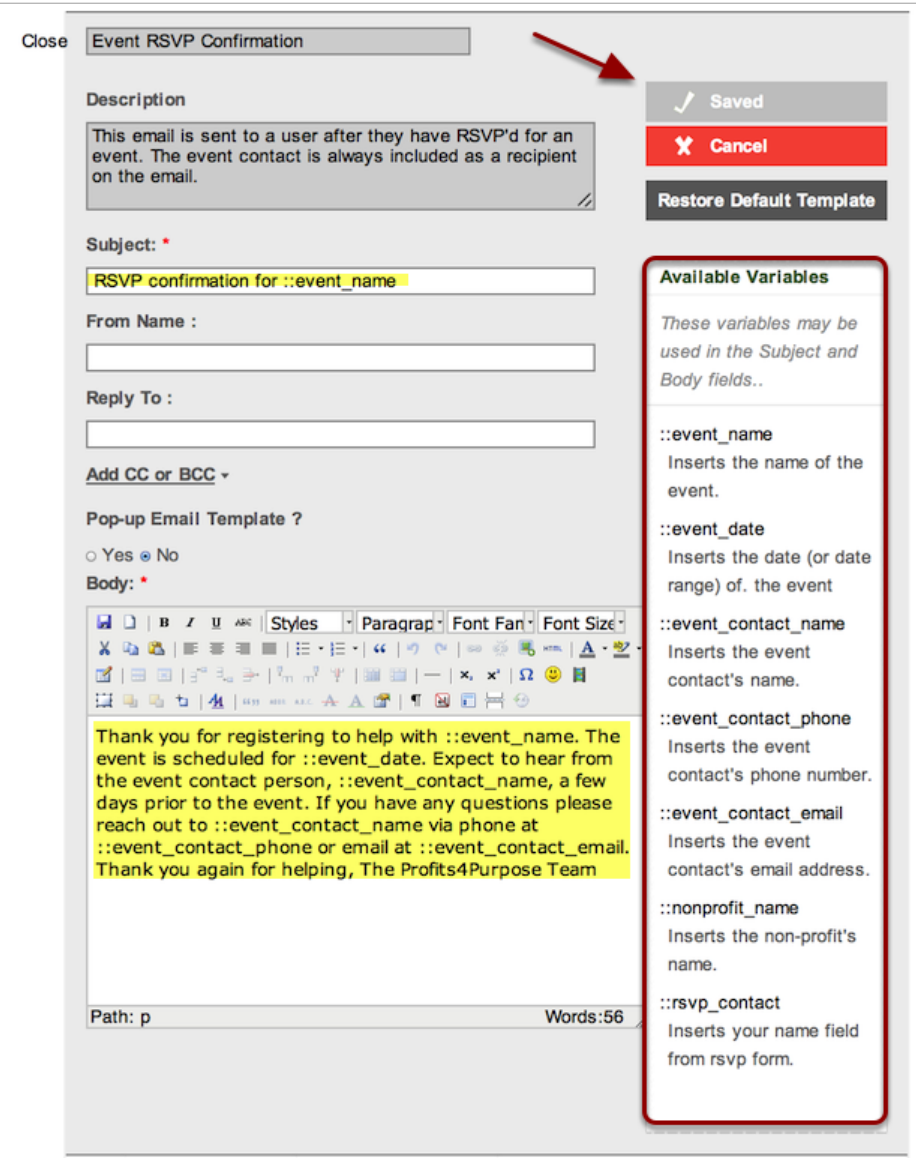